**5**

本機で使用できる用紙の種類やサイズ、用紙のセット方法について説明します。

# 使用できる用紙の種類とサイズ

各給紙トレイにセットできる用紙の種類、サイズと方向、最大セット枚数について説明し ます。

少補足

<sup>z</sup> 海外向けサイズの用紙は以下のとおりに表示されます。

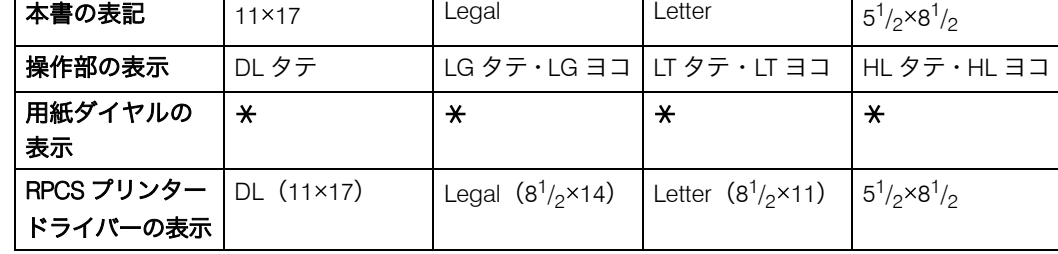

· Dは縦方向に用紙をセットすることを表し、操作部には[タテ]と表示されます。 <sup>z</sup> は横方向に用紙をセットすることを表し、操作部には[ヨコ]と表示されます。

本体給紙トレイ

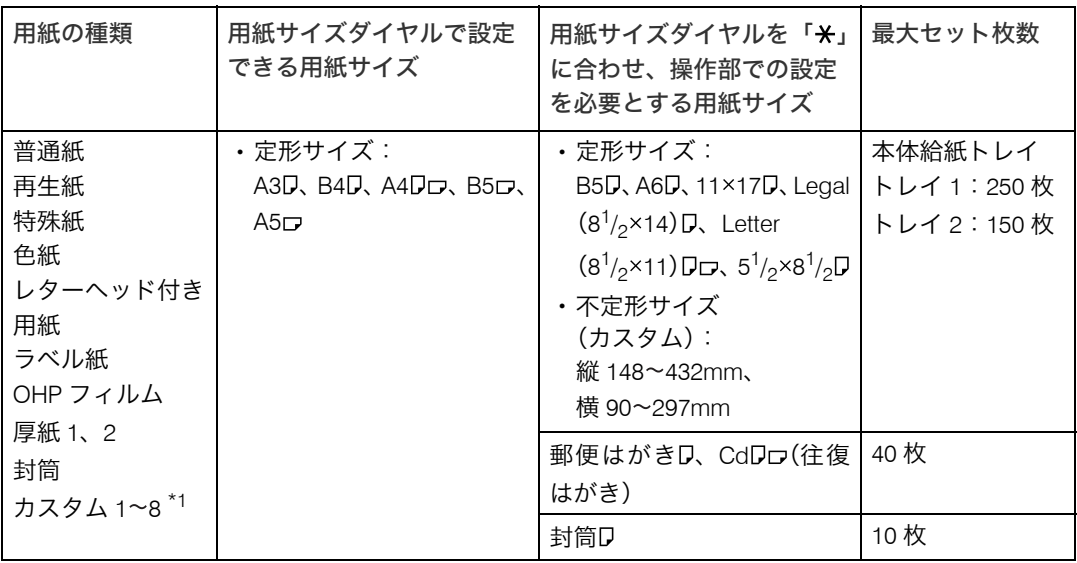

<span id="page-0-0"></span> $*1$  ネットワーク対応の機種のみ設定可能です。

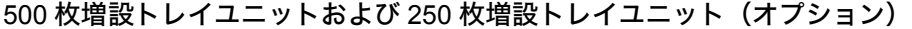

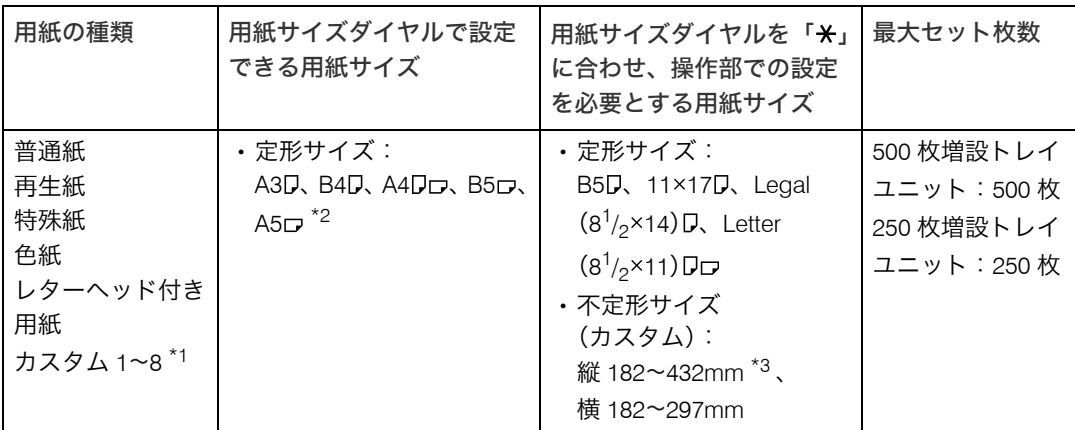

<span id="page-1-0"></span>\*1 ネットワーク対応の機種のみ設定可能です。

<span id="page-1-1"></span>\*2 標準トレイが 1 段の機種のみ使用できます。

<span id="page-1-2"></span>\*3 標準トレイが1段の機種では縦 148~432mm

#### ☆重要

- <sup>z</sup> セットした用紙サイズと方向に用紙サイズダイヤルを合わせてください。海外向けサイ ズの用紙をセットしたときは、用紙サイズダイヤルを「**\***」に合わせ、操作部で用紙サ イズの設定をしてください。
- <sup>z</sup> 不定形サイズの用紙をセットしたときは、操作部やプリンタードライバーで用紙サイズ を入力する必要があります。詳しくは、「手差しトレイ(マルチ)に定形サイズの用紙を セットする」を参照してください。

●補足

- ・給紙トレイにセットできる用紙厚は 60~216g/m $^2$ (52~185kg)です。
- ・500 枚増設トレイユニットおよび 250 枚増設トレイユニットにセットできる用紙厚は 60~105g/m<sup>2</sup> (52~90kg)です。
- •カスタム 1~8 は、ユーザで名前を付けて設定することができます。設定方法については、 『ソフトウェアガイド』「用紙に独自の名前をつけて使用する」を参照してください。

#### 日参照

- ·P.85 [「手差しトレイ\(マルチ\)に定形サイズの用紙をセットする」](#page-26-0)
- z 『ソフトウェアガイド』「用紙に独自の名前をつけて使用する」

手差しトレイ(マルチ)

| 用紙の種類                                             | セットできる用紙サイズ                                                                                                    | 最大セット枚数                                                |
|---------------------------------------------------|----------------------------------------------------------------------------------------------------|--------------------------------------------------------|
| 普通紙<br>再生紙<br>特殊紙<br>色紙<br>レターヘッド付<br>き用紙<br>ラベル紙 | ・定形サイズ:<br>A3D、B4D、A4Dロ、B5Dロ、A5Dロ、B6D、A6D、郵便は<br>がき口<br>11×17D, Legal $(8^1/2 \times 14)$ D, Letter $(8^1/2 \times 11)$ DD,<br>$5^{1}/_{2} \times 8^{1}/_{2} \Box$<br>・不定形サイズ:<br>縦 148~1260mm、横 64~305mm | 100枚<br>A4Dより大きいサ<br>イズ:10枚<br>OHP フィルム:1 枚<br>ラベル紙:1枚 |
| OHP フィルム<br>厚紙 1、2                                | 郵便はがきD、CdDロ(往復はがき)                                                                                                    | 40枚                                                    |
| 封筒<br>カスタム 1~8*1                                  | 封筒口                                                                                                    | 10枚                                                    |

<span id="page-2-0"></span> $*1$  ネットワーク対応の機種のみ設定可能です。

☆重要

- ·手差しトレイ(マルチ)に用紙をセットしたときは、操作部で用紙サイズの設定が必要 です。詳しくは、「手差しトレイ(マルチ)に用紙をセットする」を参照してください。
- <sup>z</sup> 不定形サイズの用紙をセットしたときは、操作部やプリンタードライバーで用紙サイズ を入力する必要があります。詳しくは、「手差しトレイ(マルチ)に不定形サイズの用紙 をセットする」を参照してください。
- <sup>z</sup> 手差しトレイ(マルチ)に長尺紙をセットしたときは、正しく用紙が送られるように手 で持って支えてください。また、用紙の厚さや紙幅により用紙の送られ方や画質が異な りますので、事前にご使用になる用紙で印刷結果を確認してください。
- <sup>z</sup> 長尺紙の画像印刷保証範囲は、給紙方向に対して長さ 432mm までです。詳しくは、[P.70](#page-11-0) [「印刷範囲」を](#page-11-0)参照してください。

小補足

- ・手差しトレイ(マルチ)にセットできる用紙厚は 52~216g/m<sup>2</sup>(45~185kg)です。
- ・45kg 紙(52g/m<sup>2</sup>)、または A3 $\tt{D}$ 以上の長さの用紙は、直角に裁断されていないと正しく 給紙されないことがあります。
- <sup>z</sup> ラベル紙、OHP フィルム、厚紙は両面印刷できません。
- · A5D、B6D、A6D、郵便はがき、往復はがき、封筒は両面印刷できません。
- •カスタム 1~8 は、ユーザで名前を付けて設定することができます。設定方法については、 『ソフトウェアガイド』「用紙に独自の名前をつけて使用する」を参照してください。

日参照

· P.70 [「印刷範囲」](#page-11-0)

- ·P.84 [「手差しトレイ\(マルチ\)に用紙をセットする」](#page-25-0)
- ·P.86 [「手差しトレイ\(マルチ\)に不定形サイズの用紙をセットする」](#page-27-0)
- z 『ソフトウェアガイド』「用紙に独自の名前をつけて使用する」

# 用紙に関する注意

用紙のセットや保管、印刷範囲について説明します。

### 用紙をセットするとき

プリンターに用紙をセットするときの注意事項です。

#### ☆重要

- <sup>z</sup> ご利用になる用紙に関しては、十分に印刷確認を行ってから使用してください。
- <sup>z</sup> インクジェット専用紙はセットしないでください。定着ユニットへの用紙の巻き付きが 発生し、故障の原因になります。
- <sup>z</sup> 用紙は以下の向きにセットしてください。
- ・本体給紙トレイ /500 枚増設トレイユニット /250 枚増設トレイユニット:印刷面を下 <sup>z</sup> 手差しトレイ(マルチ):印刷面を上
- <sup>z</sup> 手差しトレイ(マルチ)にセットするときは、用紙がサイドガイドのつめの下に収まる ようにしてください。
- <sup>z</sup> 給紙トレイ、500 枚増設トレイユニットおよび 250 枚増設トレイユニットにセットする ときは、トレイの上限表示を超えないようにしてください。
- <sup>z</sup> 用紙をセットした給紙トレイをプリンターにセットするときは、ゆっくりと入れてくだ さい。トレイを勢いよく入れると、トレイの用紙ガイドがずれることがあります。
- <sup>z</sup> セットした用紙のサイズが自動検知されない場合は、操作部で用紙サイズを設定する必 要があります。
- <sup>z</sup> 複数の用紙が重なって送られないように、用紙をパラパラとさばいてからセットしてく ださい。複数の用紙が重なって送られると、紙づまりの原因になります。

## 用紙を保管するとき

用紙を保管するときの注意事項です。

<sup>z</sup> 用紙は以下の点に注意して保管してください。

- <sup>z</sup> 湿気の多い所には置かない。
- <sup>z</sup> 直射日光の当たる所には置かない。
- <sup>z</sup> 立て掛けない。
- <sup>z</sup> 残った用紙は、購入時に入っていた袋や箱の中に入れて保管してください。

## 用紙の種類ごとの注意

使用できる用紙種類の注意事項です。

### 普通紙

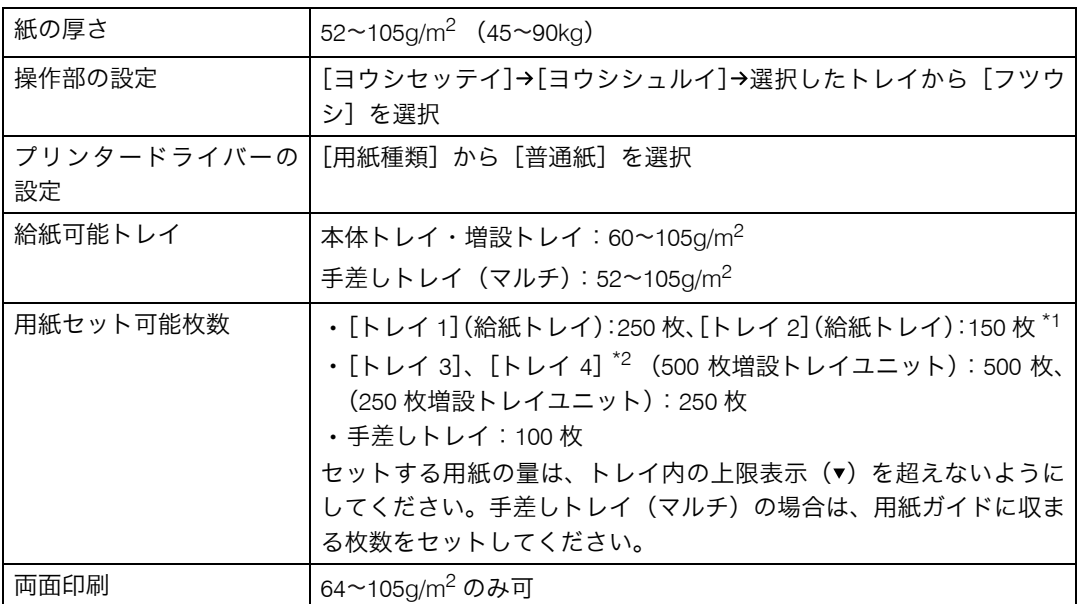

<span id="page-4-1"></span><span id="page-4-0"></span>\*1 標準トレイが 1 段の機種の場合は[トレイ 1]のみ選択できます。[トレイ 2]が表示されても選択できません。  $*2$  標準トレイが1段の機種の場合は [トレイ2]、[トレイ3]

## 厚紙(厚紙 1・厚紙 2)

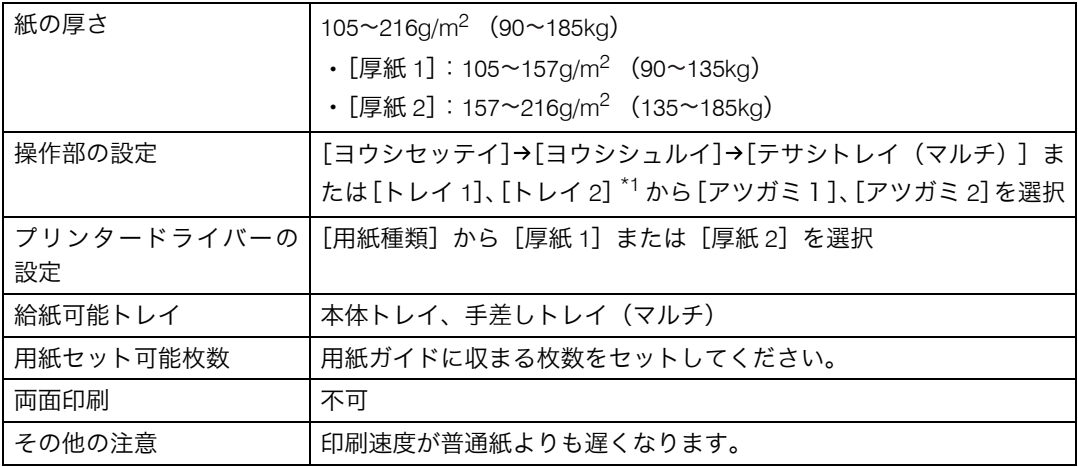

<span id="page-4-2"></span>\*1 標準トレイが1段の機種の場合は [トレイ2]にセットできません。

## OHP フィルム

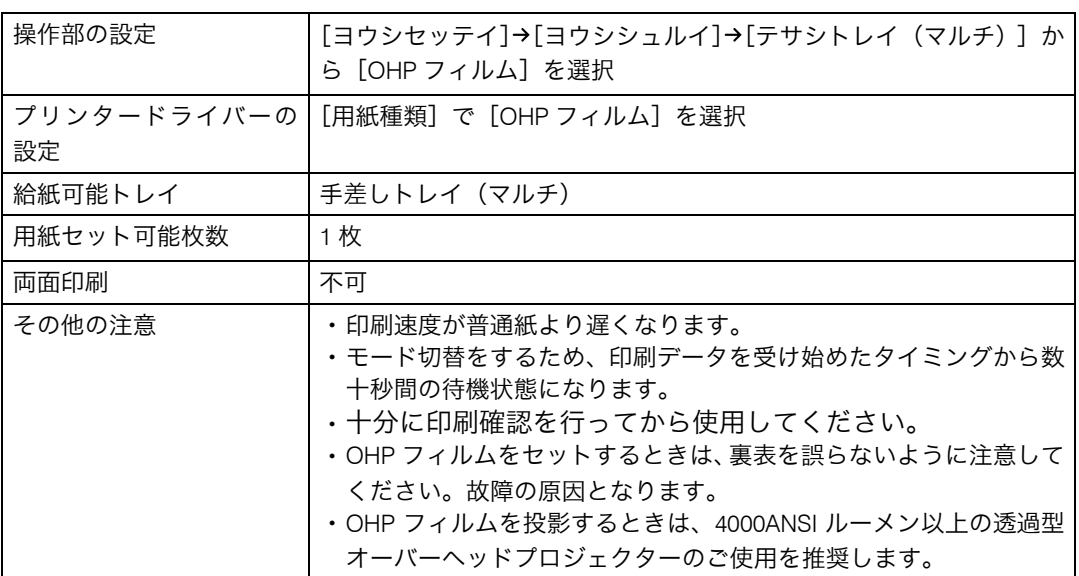

## レターヘッド付き用紙

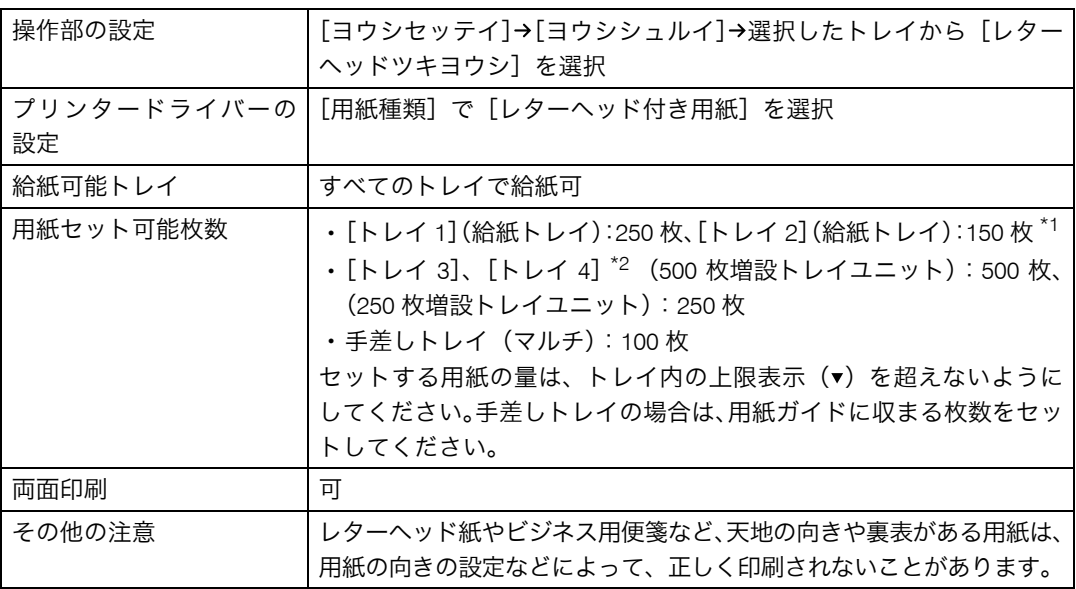

<span id="page-5-1"></span><span id="page-5-0"></span>\*1 標準トレイが 1 段の機種の場合は[トレイ 1]のみ選択できます。[トレイ 2]が表示されても選択できません。 \*2 標準トレイが 1 段の機種の場合は[トレイ 2]、[トレイ 3]

## ラベル紙

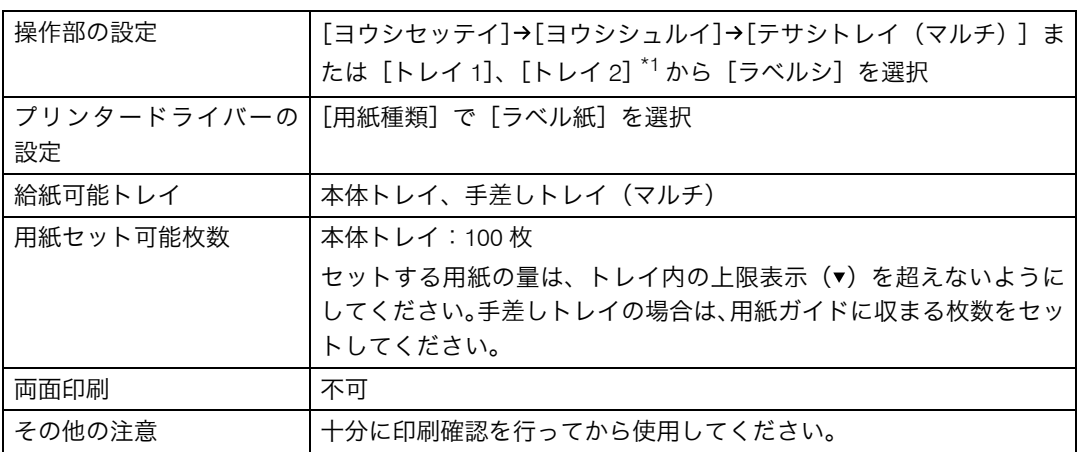

<span id="page-6-0"></span> $^{\star}$ 1 標準トレイが1段の機種の場合は [トレイ2]にセットできません。

### 特殊紙

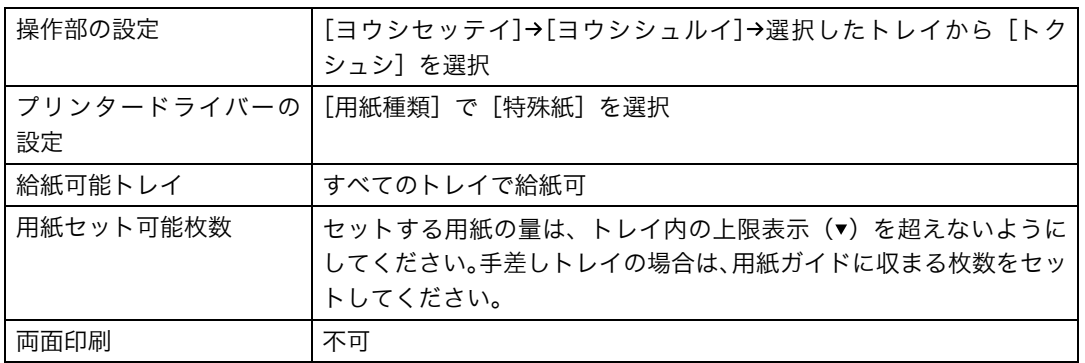

## 郵便はがき

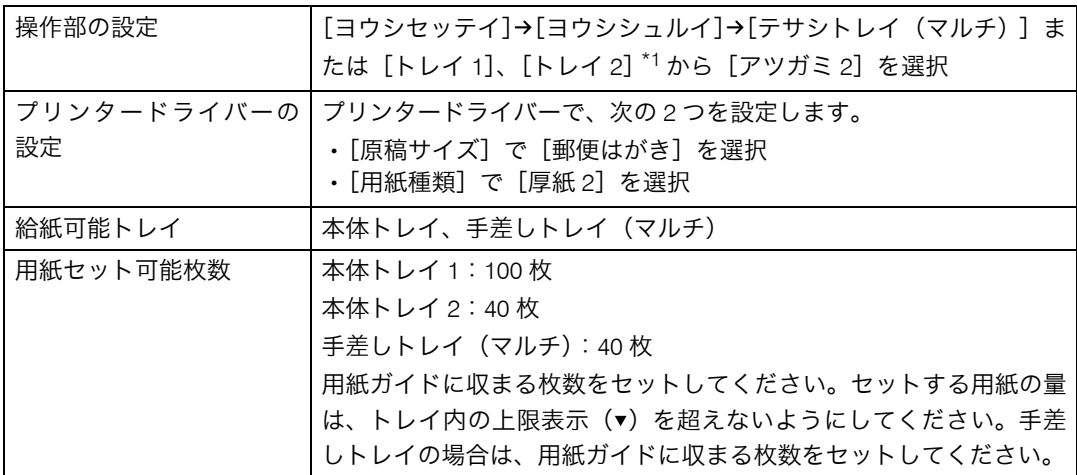

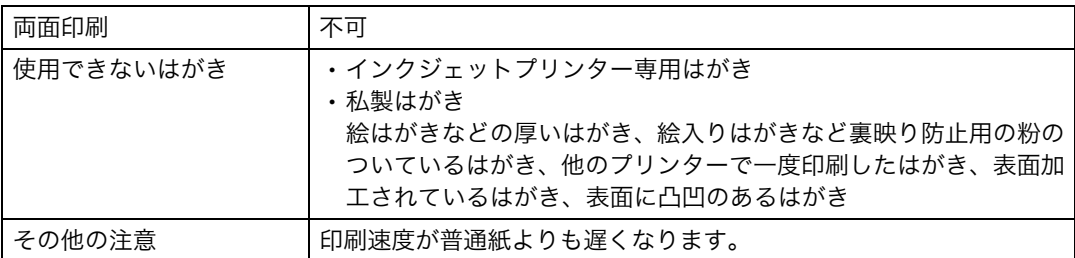

<span id="page-7-0"></span>\*1 標準トレイが1段の機種の場合は [トレイ2]にセットできません。

小補足

<sup>z</sup> 郵便はがきをセットするときは図のように、さばいて端をそろえます。

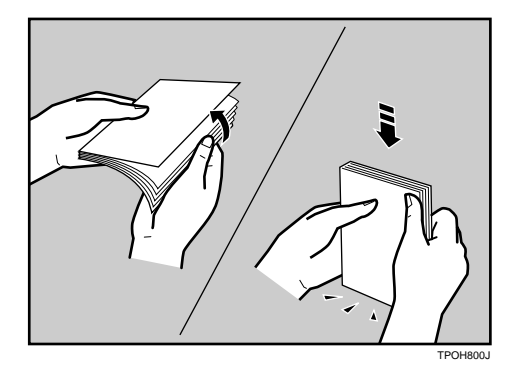

<sup>z</sup> 郵便はがきが反っていると、正しく送られなかったり、印刷品質に影響が出る場合があ ります。セットする前に反りが下図の範囲になるように直してください。

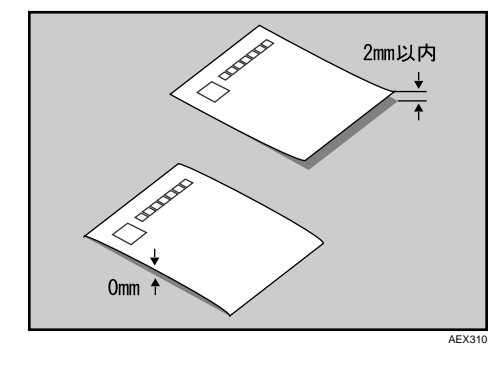

<sup>z</sup> 郵便はがきの先端部が曲がっていると、正しく送られなかったり、印刷品質に影響が出 る場合があります。セットする前に先端部を図のように指でのして曲がりを直してくだ さい。

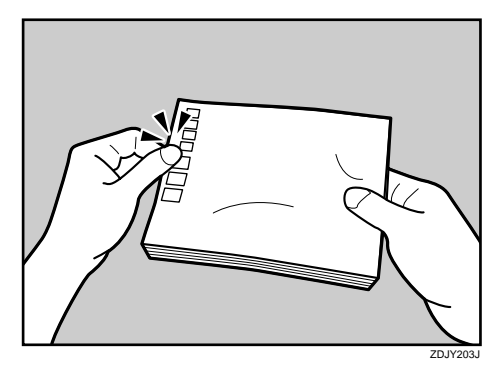

- <sup>z</sup> 郵便はがきの裏面にバリ(裁断したときにできた返し)があるときは、郵便はがきを平 らなところに置き、定規などを水平に 1~2 回動かして郵便はがきの 4 辺のバリを取り除 き、バリを取り除いたときに出た紙粉を払います。
- <sup>z</sup> 郵便はがきを本体トレイにセットする場合は、印刷面を下にして、郵便はがきの上側を トレイの手前に向けてセットします。

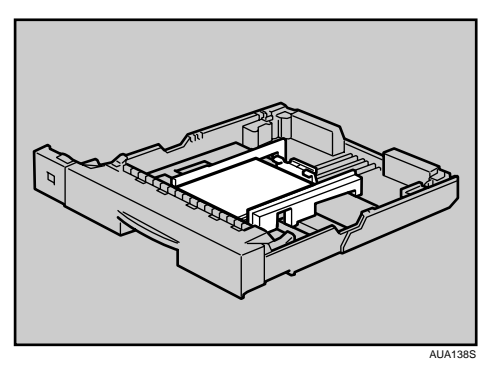

<sup>z</sup> 郵便はがきを手差しトレイ(マルチ)にセットする場合は、印刷面を上にして、郵便は がきの上側を本体に向けて差し込みます。

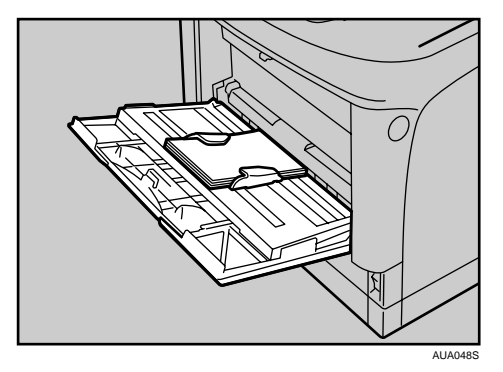

・郵便はがきの両面に印刷する場合は、裏面→表面の順で印刷すると、より良い印刷品質 が得られます。

### 封筒

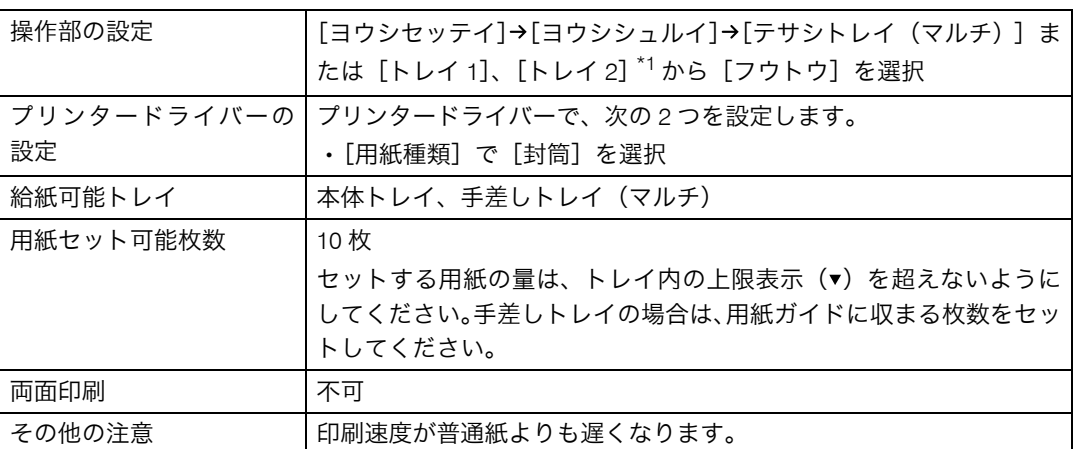

<span id="page-9-0"></span>\*1 標準トレイが1段の機種の場合は [トレイ2]にセットできません。

4 補足

<sup>z</sup> 和封筒を本体トレイにセットする場合は、印刷面を下にしてセットしてください。開い た状態のフラップ(ふた)は、奥側にします。印刷するときは、プリンタードライバー の[その他]タブを選択し、[180度回転]にチェックを入れて印刷してください。

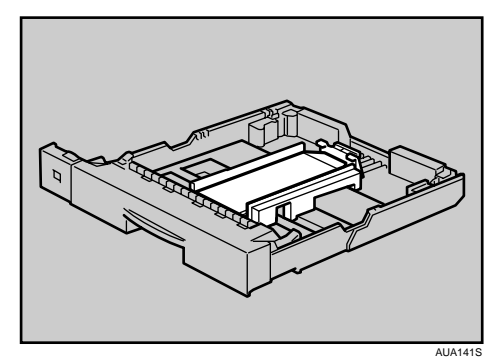

<sup>z</sup> 和封筒を手差しトレイ(マルチ)にセットする場合は、印刷面を上にしてセットしてく ださい。開いた状態のフラップ(ふた)は、手前側にします。印刷するときは、プリン タードライバーの[その他]タブを選択し、[180 度回転]にチェックを入れて印刷して ください。

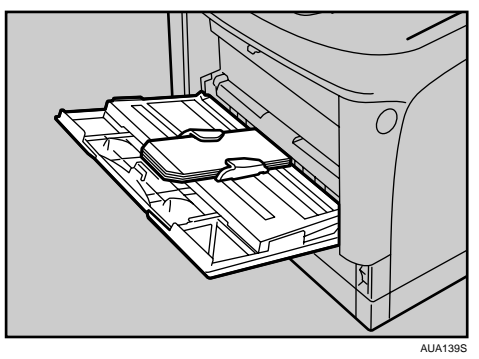

- <sup>z</sup> 洋封筒を印刷するときの印刷面の方向は、和封筒と同様のセット方向になります。フラッ プ(ふた)は閉じた状態で左右のどちらかにくるようにセットしてください。
- <sup>z</sup> 印刷するときは、プリンタードライバーまたは操作部で、封筒のサイズを設定してくだ さい。詳しくは、「不定形サイズの用紙をセットする」を参照してください。
- <sup>z</sup> 推奨封筒
	- ・ハート社製レーザー専用封筒 長 3 ホワイト
	- <sup>z</sup> ハート社製レーザー専用封筒 洋長 3 ホワイト
	- ・ハート社製レーザー専用封筒 角 2 ホワイト
	- ・(株)山櫻製白・ケント封筒 長 4 純白 80g/m<sup>2</sup>
- <sup>z</sup> 推奨品以外の封筒では、正しく印刷されないことがあります。
- <sup>z</sup> 封筒を押さえて中の空気を抜き、四辺の折り目をしっかりと押さえてからセットしてく ださい。また封筒が反っているときは、まっすぐに直してからセットしてください。
- <sup>z</sup> 印刷後、封筒が大きくカールしたときは、しごいて直してください。
- <sup>z</sup> 場合によっては、封筒の長辺の端に細かいしわができて排紙されたり、裏面が汚れて排 紙されたり、ぼやけて印刷されることがあります。また黒くベタ刷りする場合に、封筒 の用紙が重なりあっている部分にスジが入ることがあります。封筒レバーを操作するこ とで印刷状態が改善されることがあります。詳しくは、「封筒レバーの操作」を参照して ください。

日参照

- <sup>z</sup> P.80 [「不定形サイズの用紙をセットする」](#page-21-0)
- · P.139 [「封筒レバーの操作」](#page--1-0)

### 使用できない用紙

使用できない用紙に関する説明です。

#### ☆重要

- <sup>z</sup> 以下のような用紙は使用しないでください。
	- <sup>z</sup> インクジェット専用紙
	- <sup>z</sup> インクジェット専用 OHP 用紙
	- <sup>z</sup> ジェルジェット専用紙
	- <sup>z</sup> しわ、折れ、破れ、端が波打っている用紙
	- <sup>z</sup> カール(反り)のある用紙
	- <sup>z</sup> 湿気を吸っている用紙
	- <sup>z</sup> 乾燥して静電気が発生している用紙
	- <sup>z</sup> 一度印刷した用紙 他の機種(モノクロ・カラー複写機、インクジェットプリンターなど)で印刷された ものは、定着温度の違いにより定着ユニットに影響を与えることがあります。
	- <sup>z</sup> 表面が加工された用紙(指定用紙を除く)
	- <sup>z</sup> 感熱紙やノンカーボン紙など特殊な用紙
	- 厚さが規定以外の用紙(極端に厚い・薄い用紙)
	- <sup>z</sup> ミシン目などの加工がされている用紙
	- <sup>z</sup> 糊がはみ出したり、台紙の見えるラベル紙
	- <sup>z</sup> ステープラー・クリップなどを付けたままの用紙
	- <sup>z</sup> 写真用のはがき、インクジェット用のはがき
	- <sup>z</sup> ジャムや重送が多発する用紙

#### →補足

<sup>z</sup> プリンターに適切な用紙でも、保存状態が悪い場合は、紙づまりや印刷品質の低下、故 障の原因になることがあります。

## <span id="page-11-0"></span>印刷範囲

印刷範囲についての説明です。 本機の印刷範囲は以下の図のとおりです。

◆用紙

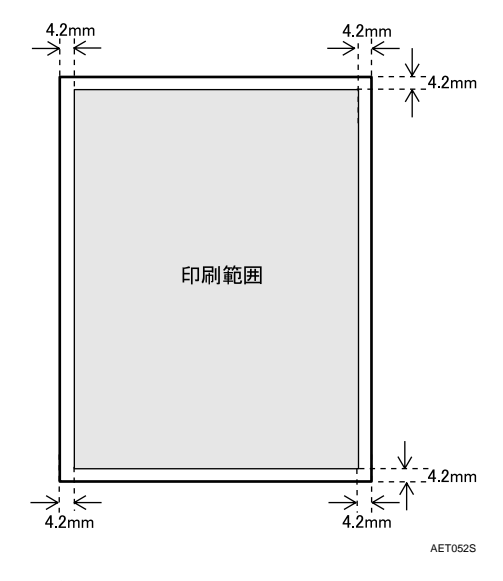

4 補足

- <sup>z</sup> プリンタードライバーや印刷条件の設定によっては用紙の全面に印刷することができ ますが、上下左右 4.2mm ずつは品質保証対象外となります。
- <sup>z</sup> 手差しトレイに長尺紙をセットしたときは、正しく用紙が送られるように手で持って 支えてください。また、用紙の厚さや紙幅により用紙の送られ方や画質が異なります ので、事前にご使用になる用紙で印刷結果を確認してください。
- <sup>z</sup> 長尺紙の印刷保証範囲は、給紙方向に対して長さ 432mm までです。

◆ はがき

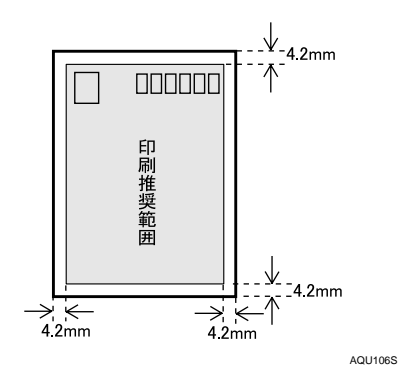

●補足

<sup>z</sup> プリンタードライバーや印刷条件の設定によっては用紙の全面に印刷することができ ますが、上下左右 4.2mm ずつは品質保証対象外となります。

封筒

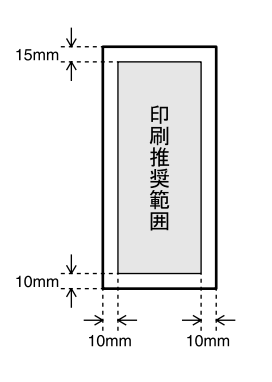

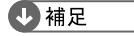

• 封筒の表面(宛名の面)の上図の範囲(印刷推奨範囲)に印刷できます。裏面には印 刷しないでください。

AUA137S

# 用紙をセットする

給紙トレイや手差しトレイ(マルチ)に用紙をセットする方法について説明します。

## 給紙トレイ(標準)、500 枚増設トレイユニット、 250 枚増設トレイユニット(オプション)に用紙を セットする

給紙トレイ、500 枚増設トレイユニット、250 枚増設トレイユニットに用紙をセットする方 法について説明します。

本体の給紙トレイと 500 枚増設トレイユニット、250 枚増設トレイユニットの用紙のセッ ト方法は同じです。ここでは本体の給紙トレイを例に説明します。

#### ☆重要

- <sup>z</sup> セットする用紙の量は、給紙トレイ内に示された上限表示を超えないようにしてくださ い。紙づまりの原因になることがあります。
- <sup>z</sup> 一つのトレイに、異なる種類の用紙を混在させないでください。
- <sup>z</sup> 印刷中に、前カバーや手差しトレイの開閉、給紙トレイの引き出しを行わないでください。

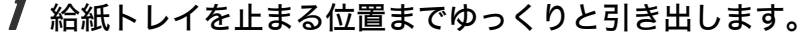

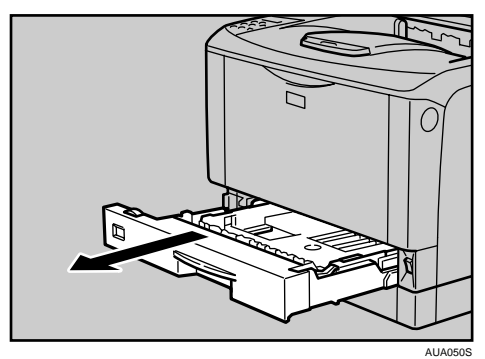

 $2$  前面を持ち上げて引き抜きます。

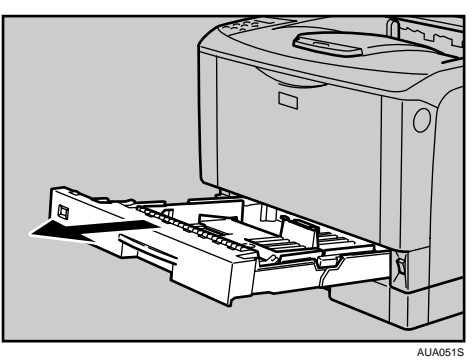

3 用紙ガイドの図の位置をつまみながら、用紙ガイドをセットする用紙サ イズに合わせます。

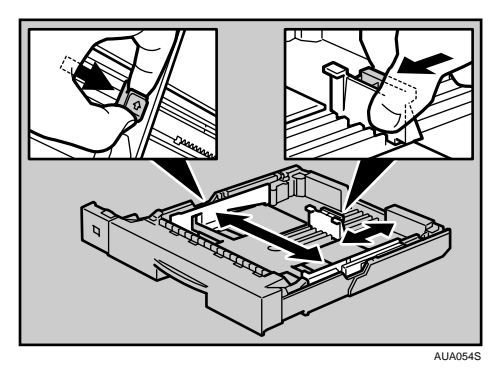

4 印刷する面を下にして用紙をセットします。

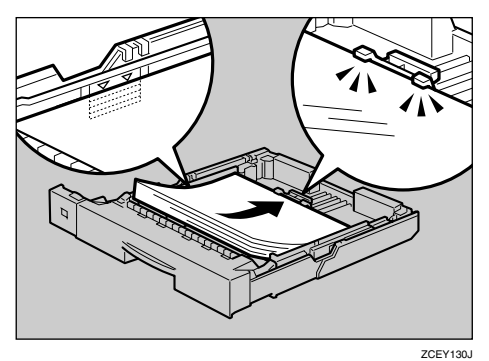

5 前面を持ち上げるようにして給紙トレイを差し込み、奥までゆっくりと 押し込みます。

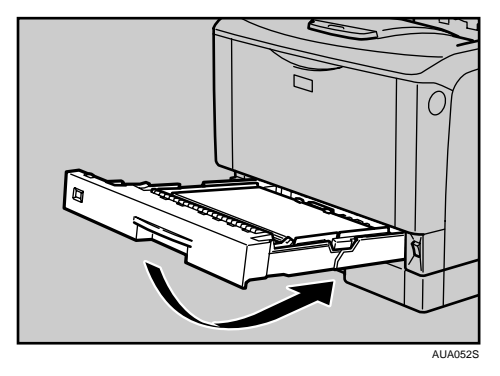

### 本体給紙トレイ、増設トレイユニットの用紙サイズを変 更する

本体給紙トレイ、増設トレイユニットの用紙サイズを変更する方法を説明します。

1 給紙トレイを止まる位置まで引き出します。用紙サイズダイヤルの表示 を、セットする用紙のサイズ・用紙の方向に合わせます。

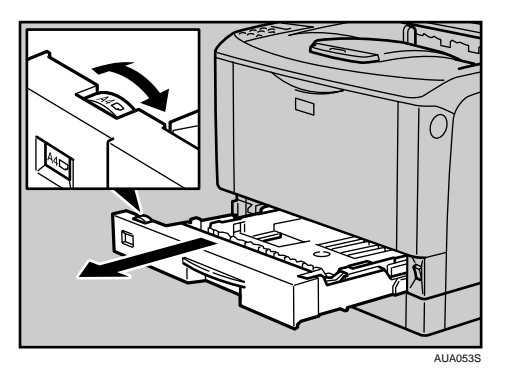

2 前面を持ち上げて引き抜きます。

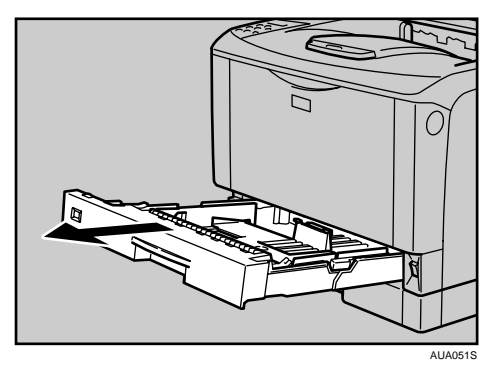

 $\boldsymbol{\beta}$  用紙ガイドの図の位置をつまみながら、用紙ガイドをセットする用紙サ イズに合わせます。

•本体トレイ

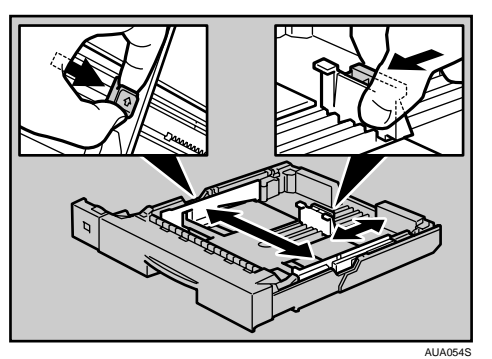

<sup>z</sup> 増設トレイ

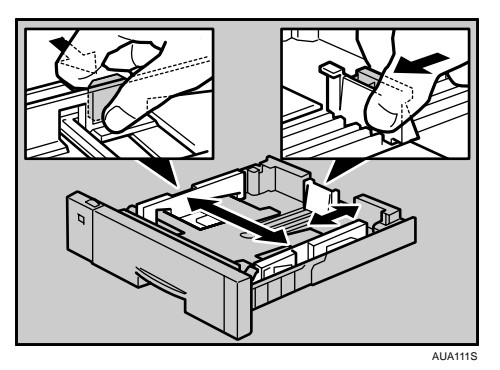

4 印刷する面を下にして用紙をセットします。

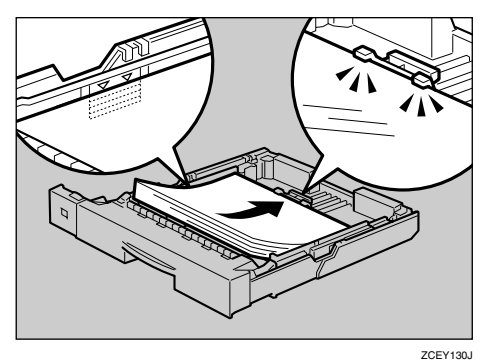

- 5 A4Dより大きいサイズの用紙をセットするときは、延長トレイを引き出 します。
- 6 延長トレイの 2 カ所のロックを内側にスライドさせて外します。

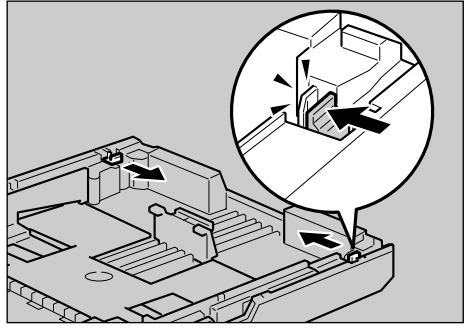

ZCEY160J

7 延長トレイを引き出します。

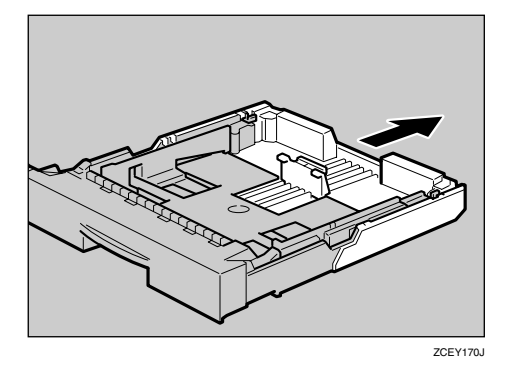

8 延長トレイの 2 カ所のロックを外側にスライドさせて元に戻します。 延長トレイのロックがきちんとロックされていないと、用紙が正しく送られない原 因になります。

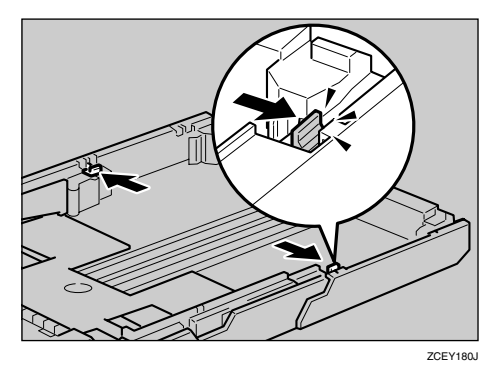

9 前面を持ち上げるようにして給紙トレイを差し込み、奥までゆっくりと 押し込みます。

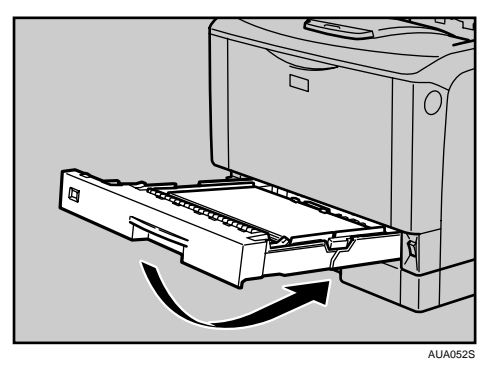

#### 10 延長トレイを引き出した場合は、付属の給紙トレイカバーを取り付けま す。

両面印刷ユニットを取り付けている場合は、本体に給紙トレイカバーを取り付ける ことはできません。取り付け方については、「給紙トレイカバーの取り付け方」を参 照してください。

日参照

·P.77 [「給紙トレイカバーの取り付け方」](#page-18-0)

### <span id="page-18-0"></span>給紙トレイカバーの取り付け方

給紙トレイカバーの取り付け方を説明します。

■ ブラケット(2個)を本機の背面に取り付けます。

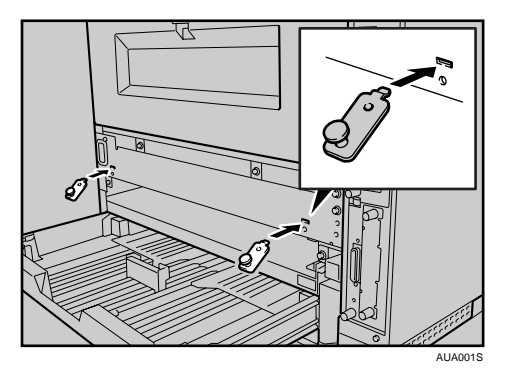

2 ねじを締め、ブラケットを固定します。

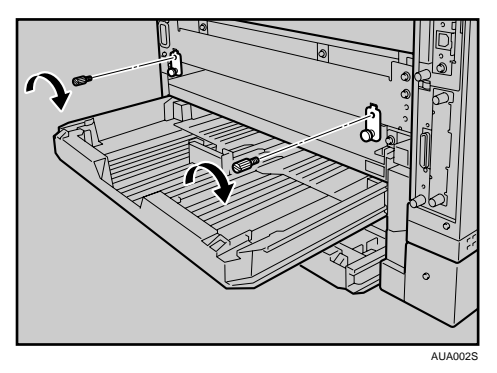

3 給紙トレイカバーの外側の穴にブラケットの突起部を差し込み、給紙ト レイカバーを取り付けます。

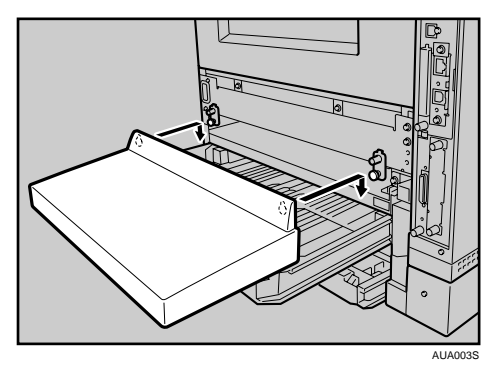

#### 少補足

- 給紙トレイカバーには取り付け用の穴が4つあります。穴の上には目印の突起があります。
	- <sup>z</sup> 給紙トレイカバーを本体トレイのカバーとして本体に取り付けるときは、外側 2 つの 穴を使用します。
	- <sup>z</sup> 給紙トレイカバーを増設トレイのカバーとして増設トレイユニットに取り付けるとき は、内側 2 つの穴を増設トレイに付いている突起部に差し込んで使用します。

### 設定項目のないサイズの用紙をセットしたとき

設定項目のないサイズの用紙をセットしたときについて説明します。

- 給紙トレイの用紙サイズダイヤルを「 $\star$ 」に合わせて、用紙をセットし ます。
- 2 [メニュー] キーを押します。

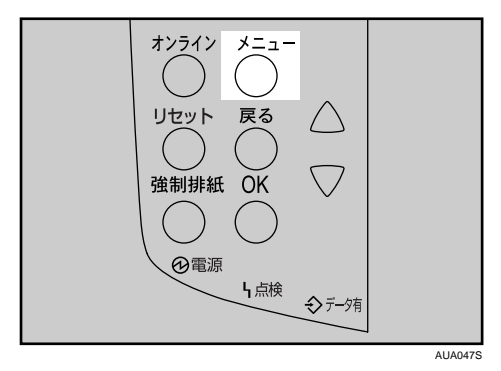

メニュー画面が表示されます。

**ゟ゚[▼][▲] キーを押して[ヨウシセッテイ]を表示させ、[OK] キーを押** します。

 $\langle x_1 - x_2 \rangle$ ヨウシセッティ

用紙設定メニューが表示されます。

*4* [▼][▲]キーを押して [2. トレイ ヨウシサイズ]を表示させ、[OK] キー を押します。

<ヨウシセッテイ> 2.トレイ ヨウシサイズ

給紙トレイの選択画面が表示されます。

 $\bm{5}$  [▼][▲] キーを押して目的の給紙トレイを表示させ、[OK] キーを押し ます。

〈トレイ ヨウシサイズ^〉 1.トレイ1

用紙サイズの選択画面が表示されます。

6 [▼] [▲] キーを押して、セットした用紙サイズとセット方向の組み合わ せを表示させ、[OK]キーを押します。

<トレイ1> **B5好** 

設定が確定し、約2秒後に給紙トレイの選択画面に戻ります。

■ 【オンライン】キーを押します。

通常の画面に戻ります。

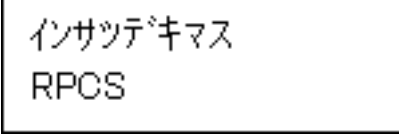

### <span id="page-21-0"></span>不定形サイズの用紙をセットする

給紙トレイに不定形サイズの用紙をセットする方法の説明です。

#### ☆重要

- <sup>z</sup> 不定形サイズの用紙を印刷するときは、必ず操作部またはプリンタードライバーで用紙 サイズを設定してください。
- <sup>z</sup> 不定形サイズの設定は、操作部で行った設定よりもプリンタードライバーの設定が優先 します。プリンタードライバーで設定する場合は、操作部での設定は不要です。ただし、 RPCS 以外のプリンタードライバーを使用して印刷するときは、操作部で設定する必要 があります。
- <sup>z</sup> 給紙トレイにセットできる用紙サイズの範囲は、以下のとおりです。
	- ・本体給紙トレイ:縦 148~432mm、横 90~297mm
	- <sup>z</sup> 増設トレイユニット:縦 182 432mm(標準トレイが 1 段の機種では縦 148 432mm)、 横 182 297mm
- <sup>z</sup> 不定形サイズの設定ができないアプリケーションでは印刷できません。
- ・給紙トレイにセットできない長さの用紙は、手差しトレイ(マルチ)にセットしてくだ さい。印刷を行う場合は、プリンタードライバーから手差しトレイ(マルチ)を選択し て印刷してください。

#### ● 「メニュー】キーを押します。

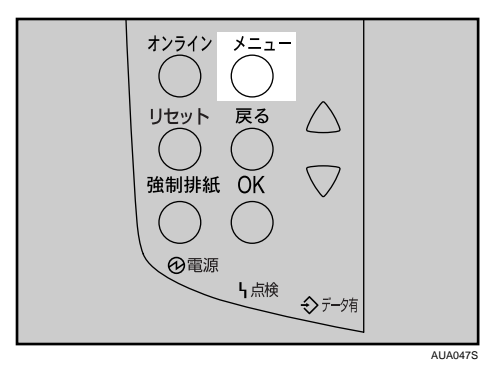

メニュー画面が表示されます。

**2** 「▼][▲] キーを押して [ヨウシセッテイ] を表示させ、[OK] キーを押 します。

〈メニュー〉 ヨウシセッテイ

用紙設定メニューが表示されます。

**ゟ゚゙[▼][▲] キーを押して [2. トレイ ヨウシサイズ] を表示させ、[OK] キー** を押します。

<ヨウシセッテイ> 2.トレイ ヨウシサイズ

給紙トレイの選択画面が表示されます。

*4* [▼][▲] キーを押して目的の給紙トレイを表示させ、[OK] キーを押します。

〈トレイ ヨウシサイズ〉 1.トレイ1

用紙サイズの選択画面が表示されます。

ゟ゙゚「▼ヿ「▲ヿキーを押して「フテイケイサイズ(カスタム)ヿを表示させ、 [OK]キーを押します。

<Fb41> \*フテイケイサイス (カスタム)

不定形サイズの設定画面が表示されます。

*6* [▼] [▲] キーを押して給紙方向に対して横のサイズを表示させ、[OK] キーを押します。

〈フティケイ(カスタム)〉 297.0 mm  $\Box$ 

押し続けると 1mm 単位でスクロールします。 縦の入力画面が表示されます。

*7* [▼][▲] キーを押して給紙方向に対して縦のサイズを表示させ、[OK] キーを押します。

〈フティケイ(カスタム)〉 好开口 210.0 mm

設定が確定し、約2秒後に用紙サイズの選択画面に戻ります。

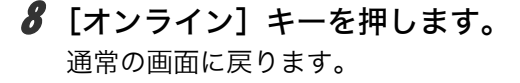

インサッテ゚キマス **RPCS** 

#### <span id="page-23-0"></span>給紙トレイの用紙種類を設定する

用紙の種類の設定方法に関する説明です。セットした用紙の種類を設定することで、より 適切な印刷を行うことができます。

カスタム 1 8 に登録した用紙種類を選択することもできます。詳細は、『ソフトウェアガ イド』「用紙に独自の名前をつけて使用する」を参照してください。

1 操作部の[メニュー]キーを押します。

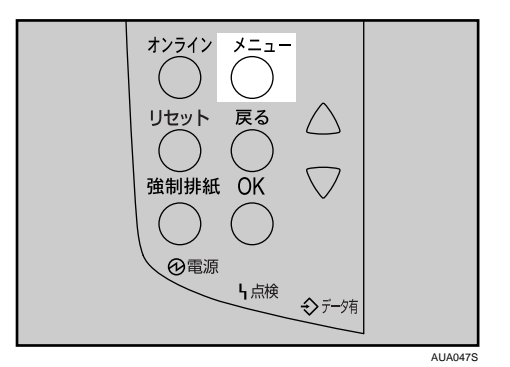

メニュー画面が表示されます。

*2* [▼] [▲] キーを押して「ヨウシセッテイ] を表示させ、[OK] キーを押 します。

 $\langle x_1 - x_2 \rangle$ ヨウシセッティ

用紙設定画面が表示されます。

 $\boldsymbol{\beta}$  [▼][▲] キーを押して[3. ヨウシシュルイ]を表示させ、[OK] キーを 押します。

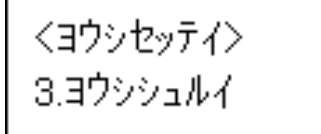

給紙トレイ選択画面が表示されます。

**4** [▼] [▲] キーを押して目的の給紙トレイを表示させ、[OK] キーを押し ます。

くヨウシシュルイン  $1.1441$ 

用紙種類の選択画面が表示されます。

**5** [▼] [▲] キーを押してセットした用紙の種類を表示させ、[OK] キーを 押します。

 $\langle$ K $\nu$ 41> \*レターヘット ツキヨウシ

設定が確定し、約 2 秒後に給紙トレイ選択画面に戻ります。

6 [オンライン] キーを押します。 通常の画面に戻ります。

インサッテキャス

**RPCS** 

日参照

z 『ソフトウェアガイド』「用紙に独自の名前をつけて使用する」

## <span id="page-25-0"></span>手差しトレイ(マルチ)に用紙をセットする

手差しトレイ(マルチ)には、普通紙以外に郵便はがきや、A3Dより長い用紙など、給紙 トレイにセットできない用紙をセットすることができます。

- 分重要
- <sup>z</sup> セットした用紙がサイドガイドのつめの下に収められていることを確認してください。
- · A3D以上の長さの用紙は 1 枚ずつセットし、正しく用紙が送られるように手で持って支 えてください。また、用紙の厚さや紙幅により用紙の送られ方や画質が異なりますので、 事前にご使用になる用紙で印刷結果を確認してください。
	- 1 手差しトレイ(マルチ)の上部を押して開けます。

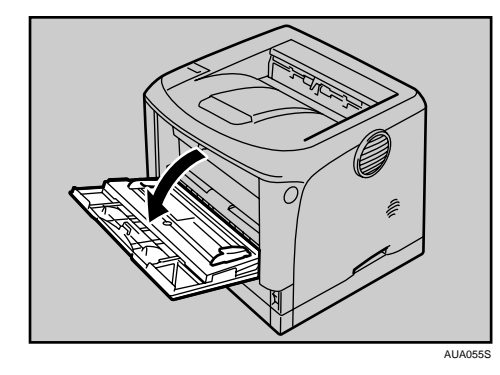

2 サイドガイドを広げ、印刷面を上にして用紙が突き当たるまで差し込み ます。

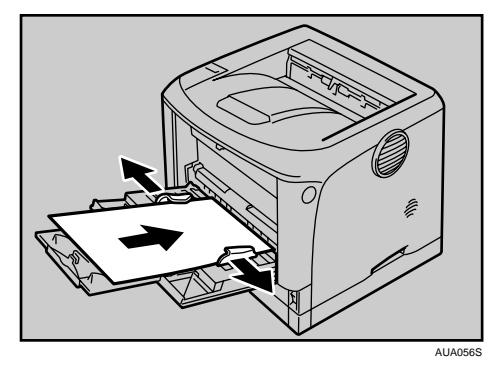

3 サイドガイドを用紙に押し当てます。

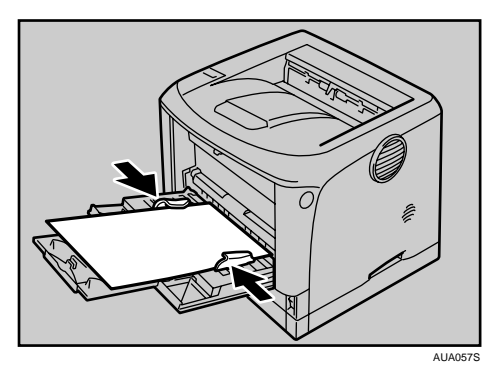

#### 4 補足

- <sup>z</sup> セットした用紙がサイドガイドのつめの下に収められていることを確認してください。
- <sup>z</sup> 不定形サイズの用紙をセットするときは、必ず操作部またはプリンタードライバーで用 紙サイズを設定してください。不定形サイズの設定については、「手差しトレイ(マルチ) に不定形サイズの用紙をセットする」を参照してください。
- <sup>z</sup> 厚紙、OHP フィルム、郵便はがきなどをセットするときは、必ず操作部またはプリン タードライバーで厚紙または OHP フィルムの設定をしてください。用紙の種類の設定に ついては、「給紙トレイの用紙種類を設定する」を参照してください。
- ·A4pより長い用紙をセットするときは、延長手差しトレイを引き出します。
- ・45kg 紙、または A3D以上の長さの用紙は、直角に裁断されていないと正しく給紙されな いことがあります。

日参照

- · P.82 [「給紙トレイの用紙種類を設定する」](#page-23-0)
- ·P.86 [「手差しトレイ\(マルチ\)に不定形サイズの用紙をセットする」](#page-27-0)

### <span id="page-26-0"></span>手差しトレイ(マルチ)に定形サイズの用紙をセットする

手差しトレイ(マルチ)に定形サイズの用紙をセットする方法の説明です。

### 1 操作部の[メニュー]キーを押します。

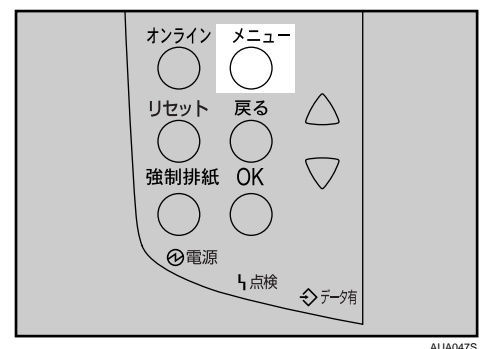

メニュー画面が表示されます。

*2* [▼] [▲] キーを押して[ヨウシセッテイ]を表示させ、[OK] キーを押 します。

〈メニュー〉 ヨウシセッテイ

用紙設定画面が表示されます。

**ゟ゚[▼][▲] キーを押して [1. テサシ ヨウシサイズ] を表示させ、[OK] キー** を押します。

くヨウシセッティン 1.テサシ ヨウシサイズ

手差しトレイ(マルチ)の用紙サイズの選択画面が表示されます。

*4* [▼][▲] キーを押して、セットした用紙サイズとセット方向の組み合わ せを表示させ、[OK]キーを押します。

〈テサシ ヨウシサイズ〉〉 \*B6好

設定が確定し、約 2 秒後に用紙設定画面に戻ります。

5 「オンライン】キーを押します。

通常の画面に戻ります。

インサツテ゚キマス **RPCS** 

### <span id="page-27-0"></span>手差しトレイ(マルチ)に不定形サイズの用紙をセット する

手差しトレイ(マルチ)に不定形サイズの用紙をセットする方法の説明です。

☆重要

- <sup>z</sup> 不定形サイズの用紙を印刷するときは、必ず操作部またはプリンタードライバーで用紙 サイズを設定してください。
- <sup>z</sup> 不定形サイズの設定は、操作部で行った設定よりもプリンタードライバーの設定が優先 します。プリンタードライバーで設定する場合は、操作部での設定は不要です。ただし、 RPCS 以外のプリンタードライバーを使用して印刷するときは、操作部で設定する必要 があります。
- <sup>z</sup> 不定形サイズの設定ができないアプリケーションでは、印刷できません。
	- 1 操作部の[メニュー]キーを押します。

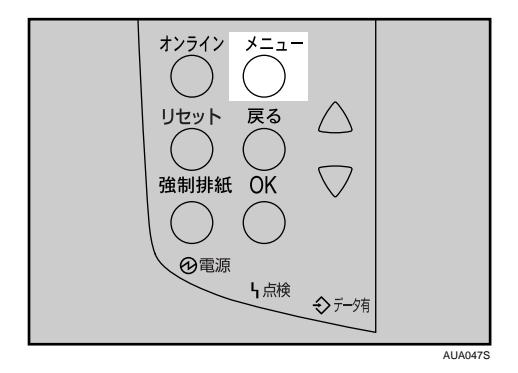

メニュー画面が表示されます。

2 [▼] [▲] キーを押して [ヨウシセッテイ] を表示させ、[OK] キーを押 します。

〈 - - -> ヨウシセッテイ

用紙設定画面が表示されます。

 $\boldsymbol{\beta}$  [▼][▲] キーを押して [1. テサシ ヨウシサイズ] を表示させ、[OK] キー を押します。

<ヨウシセッティ> 1.テサショウシサイズ

手差しトレイ(マルチ)の用紙サイズの選択画面が表示されます。

*4* [▼][▲] キーを押して[フテイケイサイズ(カスタム)]を表示させ、 [OK]キーを押します。

〈テサシ ヨウシサイズ〉〉 \*フテイケイサイス (カスタム)

不定形サイズの入力画面が表示されます。

#### $\boldsymbol{5}$  [ $\boldsymbol{\mathrm{v}}$ ]  $\boldsymbol{\mathrm{t}}$  +  $-$ を押して給紙方向に対して横のサイズを表示させ、[OK] キーを押します。

〈フティケィ(カスタム)〉 297.0 mm 3 DE

押し続けると 1mm 単位でスクロールします。 縦の入力画面が表示されます。

*6* [▼][▲] キーを押して給紙方向に対して縦のサイズを表示させ、[OK] キーを押します。

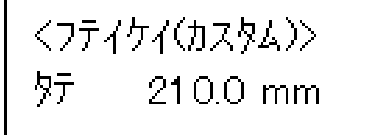

設定が確定し、約 2 秒後に用紙サイズの選択画面に戻ります。

● 【オンライン】キーを押します。

通常の画面に戻ります。

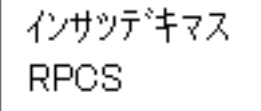

### 手差しトレイ(マルチ)の用紙種類を設定する

セットした用紙の種類を設定することでより適切な印刷を行うことができます。

☆重要

<sup>z</sup> 厚紙や OHP フィルムを手差しトレイ(マルチ)にセットしたときは、必ず用紙の種類を 設定してください。

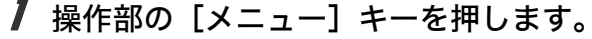

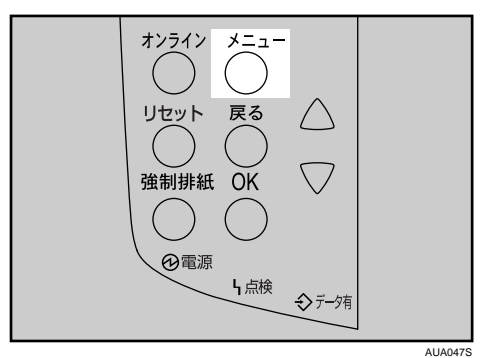

メニュー画面が表示されます。

*2* [▼] [▲] キーを押して[ヨウシセッテイ]を表示させ、[OK] キーを押 します。

 $\langle x_1 - x_2 \rangle$ ヨウシセッティ

用紙設定画面が表示されます。

**ヺ゚[▼][▲] キーを押して[3. ヨウシシュルイ]を表示させ、[OK] キーを** 押します。

くヨウシセッティン 3.ヨウシシュルイ

給紙トレイ選択画面が表示されます。

**4 [▼][▲] キーを押して[5. テサシトレイ(マルチ)]を表示させ、[OK]** キーを押します。

〈ヨウシシュルイ〉 5.テサシトレイ(マルチ)

用紙種類の選択画面が表示されます。

*5* 「▼]「▲]キーを押してセットした用紙の種類を表示させ、「OK】キーを 押します。

〈テサシトレイ(マルチ)〉 \*アツカ ミ1

設定が確定し、約 2 秒後に給紙トレイ選択画面に戻ります。

● [オンライン] キーを押します。 通常の画面に戻ります。

> インサッデキマス **RPCS**

●補足

- <sup>z</sup> 両面印刷ができない用紙の種類は、以下のとおりです。
	- <sup>z</sup> OHP フィルム、ラベル紙、厚紙、封筒